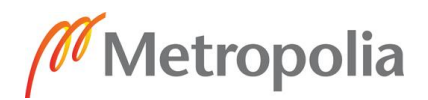

## 30.9.2021

## **Henkilöhaastatteluiden nauhoittaminen vain ZOOM:illa**

Metropolian uusi linjaus linjaa, että henkilöhaastatteluiden nauhoittaminen on ainoastaan hyväksyttävää ZOOM-ohjelmalla. Tutustu tarvittaessa ZOOM:illa nauhoittamis- ohjeistukseen Metropolian tietohallinnon WiKi-sivuilla. <https://tietohallinto.metropolia.fi/pages/viewpage.action?pageId=208371716>

**Miten saan siirrettyä haastatteluaineistot pois Teamsin pilvitallennustilasta?**

Jos opinnäytetyötä tai tutkimushanketta varten oleva henkilöhaastattelu on nauhoitettu Teamspalvelussa menevät tiedostot automaattisesti Microsoft Stream-pilvipalveluun. Tällaisessa tapauksessa tiedostot on siirrettävä pilvipalvelusta pois.

- 1. Kirjaudu ensiksi sisään Microsoft Stream-palveluun verkkoselaimesta <https://www.microsoft.com/fi-fi/microsoft-365/microsoft-stream>
- 2. Kun olet kirjautunut sisään, navigoi kohtaan "Oma sisältö/My content" ja valitse "Videot/Videos".
- 3. Napsauta lisää-valikon kuvaketta … ja valitse "Lataa video/Download Video".

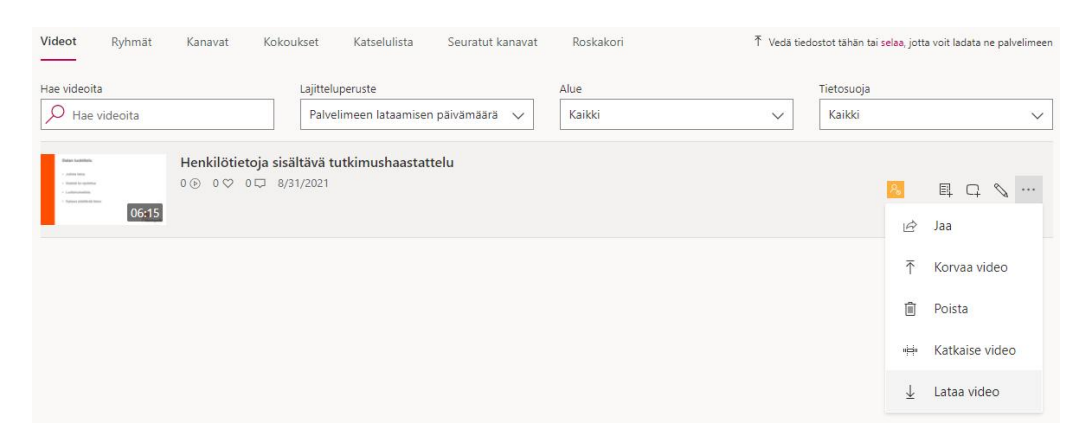

- 4. Kun videot on ladattu tietokoneellesi, voit siirtää ne esimerkiksi Z-levyllesi, joka on Metropolian palvelimella toimiva verkkolevy. Levyn saat näkyville omalle tietokoneellesi seuraamalla tätä ohjetta. [https://wiki.metropolia.fi/display/tietohallinto/Webdisk](https://wiki.metropolia.fi/display/tietohallinto/Webdisk-palvelun+pikaohje)[palvelun+pikaohje](https://wiki.metropolia.fi/display/tietohallinto/Webdisk-palvelun+pikaohje)
- 5. Tiedostot on mahdollista tallentaa myös tietokoneen omalle kovalevylle tai salatulle ulkoiselle kovalevylle. Joka tapauksessa suosittelemme aina tekemään tiedostoista varmuuskopiot. Voit esim. tallentaa nauhoitteet Z-levylle ja tietokoneen omalle kovalevylle.
- 6. Ennen kuin poistat tallenteita Microsoft Teams/Stream palvelusta, on ehdottomasti varmistuttava tiedostojen toimivuudesta.

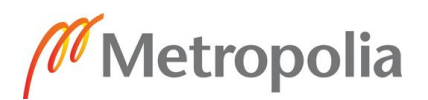

## 30.9.2021

7. Sen jälkeen poista kaikki videot Microsoft Stream palvelusta napsauttamalla lisää-valikon kuvaketta … ja valitsemalla "Poista/Delete".

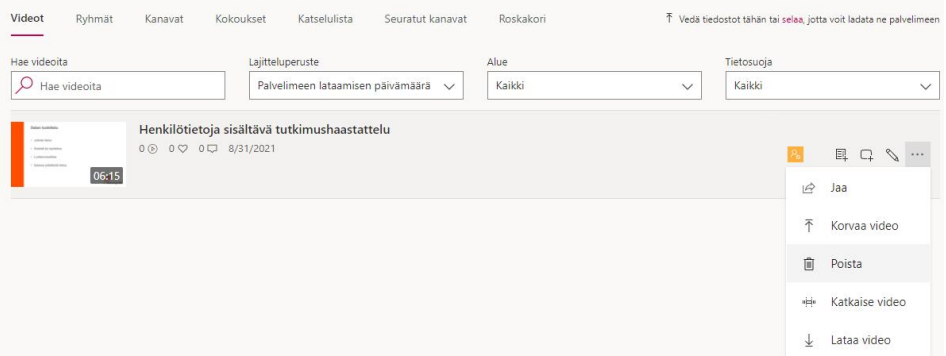

8. Jos käytössäsi on myös Teams-ryhmä, jossa nauhoitteita on käsitelty, tarkista ettei ryhmään jäänyt videoita näkyviin.